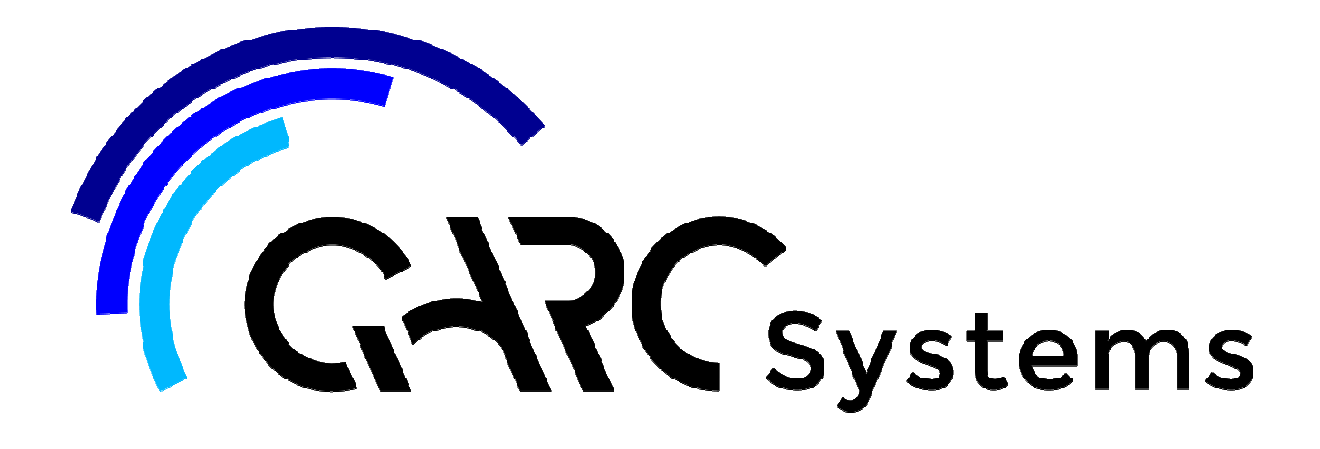

## **Support Article:**

## **Create a PDF from Revit**

**Revised:** 9 December 2014

## **Disclaimer**

This document is available to each Customer, as per the License Agreement with QARC Systems Pty Ltd.

Errors and omissions excepted.

QARC Systems Pty Ltd makes every reasonable effort to ensure the accuracy and validity of the information provided in this document and does not make an any representations, warranties or guarantees express or implied, as to the accuracy or completeness of the document. Neither QARC Systems Pty Ltd nor any of its directors, officers, employees or agents shall be liable in contract, tort or in any other manner whatsoever to any person for any loss, damage, injury, liability, cost or expense of any nature, including without limitation incidental, special, direct or consequential damages arising out of or in connection with the use of this document.

The intent of this document is to share ideas and knowledge which QARC Systems Pty Ltd and others have come upon to assist you in using Revit. They are not intended to be instructions or content related to the QARC system and any reference to other products is not intended to be an endorsement of that product.<br>This document is proprietary to QARC Systems Pty Ltd. No part of the document shall be used, repr The intent of this document is to share ideas and knowledge which QARC Systems Pty Ltd and others have come upon to assist you in using Revit. They are not intended to be instructions or<br>content related to the QARC system

When issuing a set of drawings, a multi-paged PDF document can be produced for sending to clients and consultants.

You will need a PDF writer. We have found PDF24 PDF Creator useful and it will be referred to in this example - download at http://en.pdf24.org/.

In your Revit project click on the big R at the top right of your screen and select *Print*. Choose your PDF writer for your printer. Under *File*, select *Combine multiple selected views/sheets into a single file* and choose your location to save the new PDF file.

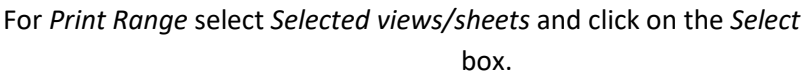

Back at the *Print* dialogue box under *Settings*, click on *Setup*. Make all changes as indicated in *Print Setup* dialogue box shown. Click OK. Back at

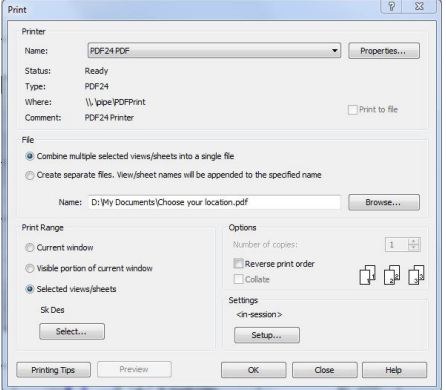

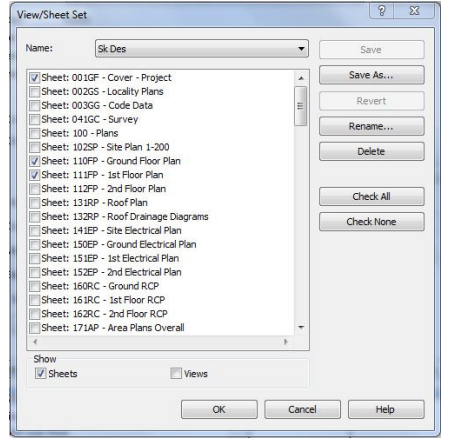

The *View/Sheet Set* dialogue box appears. Deselect the *Views* box so that only sheets are shown. Check all of the boxes of the sheets required in your set of drawings. Click OK.

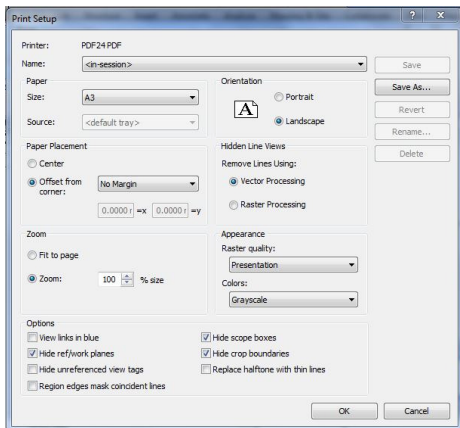

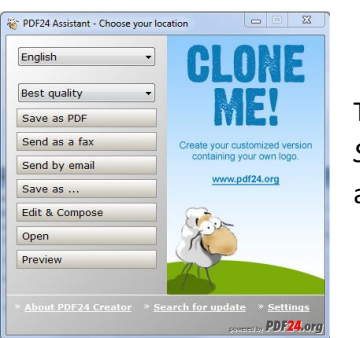

the print dialogue box, click OK.

The PDF24 Assistant box will appear after a short time of generation. Choose *Save as PDF*. Navigate to where it is to be saved and name the file. Click *Save* and the PDF document will open.

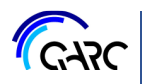